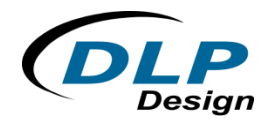

## **Upgrading Legacy DLP Design Products to Use WHQL Certified Drivers**

Don L. Powrie ‐‐‐ DLP Design, Inc. ‐‐‐ November 2011 ‐‐‐ TNT002

Many early products manufactured by DLP Design were preprogrammed at our factory to have a PID (Product ID Code) in the range of FBF8 to FBFF. (This was the range of values assigned to us from FTDI for exclusive use with our products.) However, with the advent of Microsoft's new WHQL driver certification requirement whereby all USB drivers must be certified in order for them to load on a 64‐bit Windows platform, it became necessary for us to use FTDI's default VID/PID of 0403/6001 for single‐ channel and 0403/6010 for dual‐channel USB products. This means that DLP Design customers now wishing to use one of our legacy products on a 64‐bit PC will need to first reinitialize the EEPROM area of the USB interface in order for the drivers to load. This document was developed to instruct the user on how to do this:

The first step in this process is to reboot the PC. If the F8 key on the keyboard is held down while the OS is booting up, the menu window appears. The last item on this menu is provided to disable the driver certification check. Select this option before continuing Windows startup. This will allow the noncertified driver set to be loaded.

Next, connect the legacy device to the USB port, and load the non-WHQL driver set. Then run the MPROG utility and change the PID from FBFx to 6001.

Finally, unplug and then reconnect the legacy product, and load the WHQL driver set. It may be necessary to uninstall the non‐WHQL drivers before the WHQL certified drivers can be installed. Use the CDM Uninstaller utility if this step is required.

The USB drivers and all utilities mentioned above are available for download from the bottom of the page at www.dlpdesign.com.

For more information on WHQL certification, read FTDI Technical Note TN\_129.